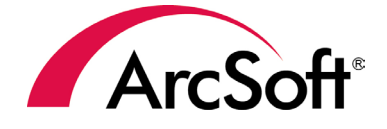

# **ArcSoft MediaImpression**<sup>®</sup>

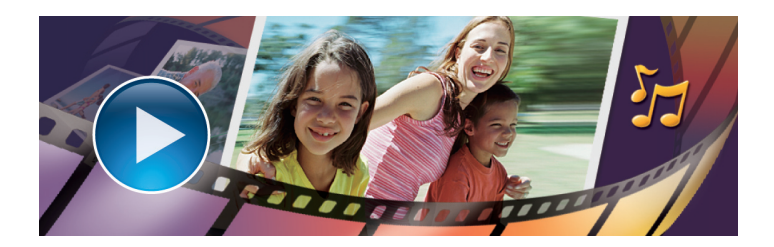

## USER MANUAL

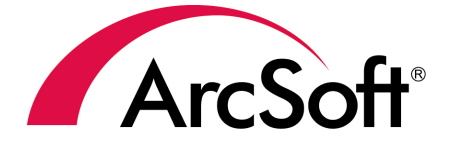

44601 Fremont Blvd., Fremont, CA 94538, USA Tel: +1.510.440.9901 • Fax: +1.510.440.1270 • www.arcsoft. com

Copyright © 2008 ArcSoft, Inc. All rights reserved. ArcSoft, the ArcSoft logo, and ArcSoft Media Impression are registered trademarks of ArcSoft, Inc. in the United States. All other product and companies named herein may be trademarks of

their respective owners.

### **About ArcSoft**

ArcSoft, Inc. is an industry leading software developer of multimedia technologies and applications across desktop and embedded platforms. Working closely with major OEM manufacturers, ArcSoft offers a full line of imaging and video solutions that enhance the features, performance, and user experience of mobile phones, digital cameras, optical drives, personal computers, and consumer electronics devices.

Established in 1994, ArcSoft is headquartered in Fremont, California, with regional commercial and development facilities in Europe and the Far East. For further details, please visit us at our corporate web site: www.arcsoft.com.

### **Table of Contents**

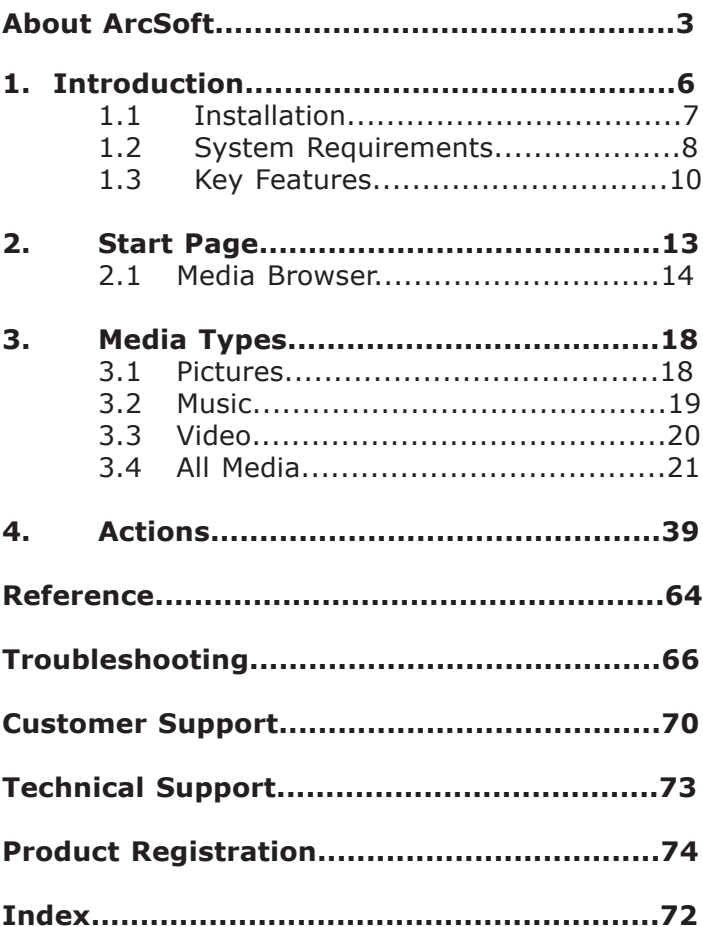

### **1. Introduction**

Installation

System Requirements

Key Features

This Introduction covers the installation and system requirements and provides a list of the key features of Media Impression. The rest of the user manual covers how to use the user interface, how to manage and import specific media files, and how to create a movie and use the webcam. There is also a chapter that covers the program's menus and commands.

### **1.1 Installation**

- 1. Insert the CD into your CD-ROM drive.
- 2. The installer should start automatically.
- 3. Follow the on-screen instructions to complete the installation.
- 4. When prompted, enter the license key located on the sleeve in which your software cd came in.

Take note as to where the program is installing, and where it can be found in the Start menu.

**Note:** If the installer does not start automatically, you will need to run it manually:

- 1. Insert the CD into your CD-ROM drive.
- 2. Click Start>Run.
- 3. In the Run dialog, type "X:/setup.exe". ("X" is the drive letter associated with your CD-ROM drive. This letter will vary from system to system.)
- 4. Click OK.
- 5. Follow the on-screen instructions to complete the installation.

### **1.2 System Requirements**

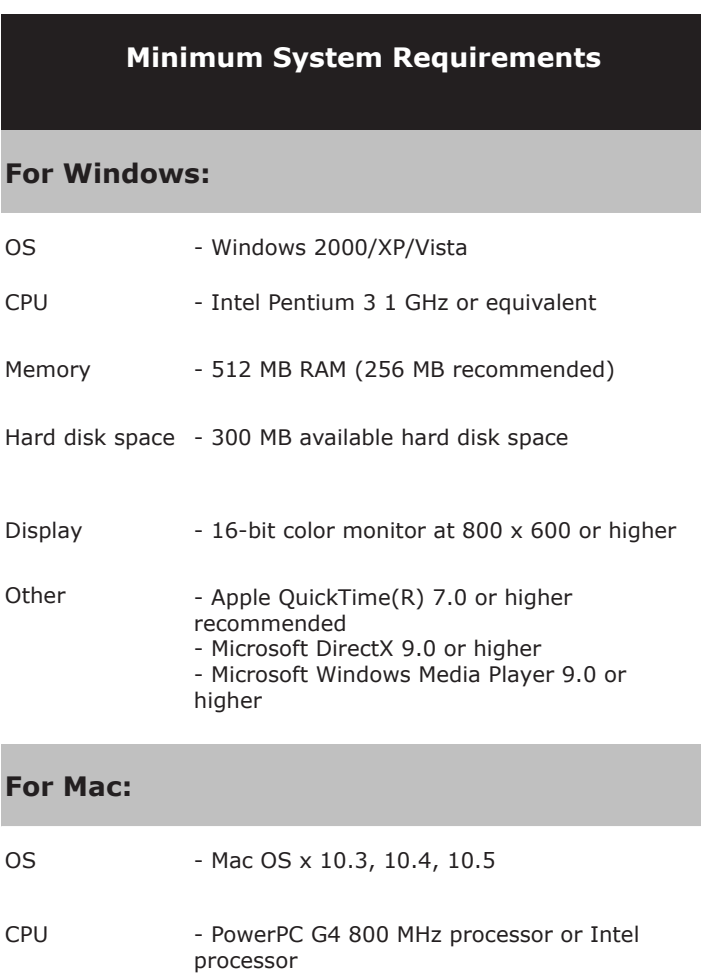

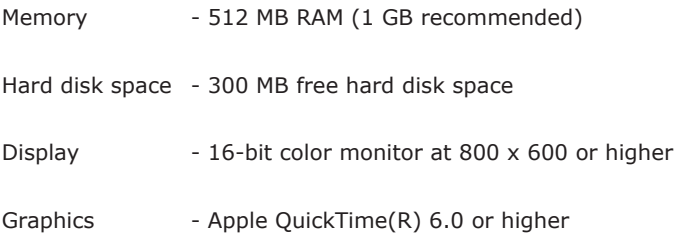

### **1.3 Key Features**

#### **• Powerful Media Management**

- Organize files with ratings, tags, flags, and calendar views
- Launch Google Earth, navigate to the location where you took

#### **• XMP Support**

- Add title, subject, IPTC, rating, and tag information into pictures
- Share information with other applications like Vista Photo Gallery or Adobe Photoshop
- Retain photo information even if you copy, move or share it with other people

#### **• MUI (Multilingual User Interface) Support**

- Adjust text size for easier reading
- Choose your language preference

#### **• Simple Creative Projects and Editing Tools**

- Combine pictures, video, and music in just a few clicks
- Create your own movies or photo slideshows, complete with sound track
- Edit, enhance, and add fun creative effects to your photos

#### **• Many Ways to Present, Publish, and Share**

- View pictures and videos full screen
- Email pictures as attachments or photo pages, or inside colorful templates
- Save photos as screen savers or desktop wallpaper
- Transfer photos to ArcSoft Print Creations software for making greeting cards, calendars, photo books, and more
- Easy File Import and Export

#### **• Automatically detect plugging and unplugging of memory cards and DSCs**

**•** Automatically fix red-eye, correct picture orientation, and tag files on import

**•** Capture images from video files Capture video from webcams

Welcome to ArcSoft MediaImpression™, a fun and powerful management tool for your media files. Easily create and share projects featuring your photo, video, and music files. Edit, enhance and add creative effects to your photos. Create your own movies or photo slideshows, complete with soundtrack. Upload your files easily to YouTube™! Or share them with friends or family through simple email attachments, photo sharing sites, or archive to a CD/DVD disc.

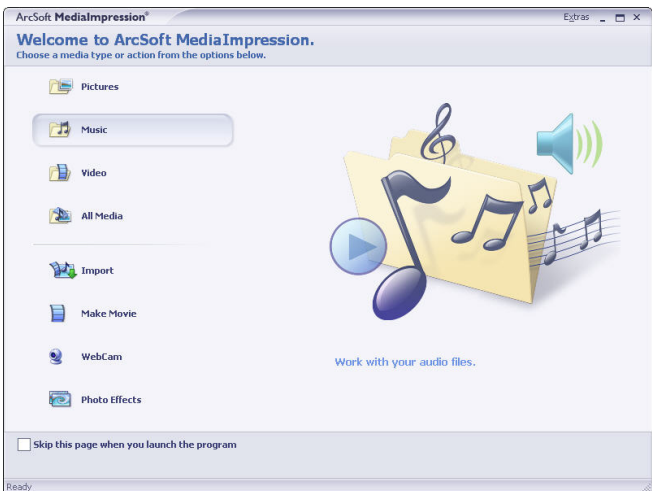

### **2. Start Page**

This chapter covers what you will find in the start page of MediaImpression. For an explanation of each option on the main screen, mouse over the option and a description will appear.

There are two ways of starting to use MediaImpression: by Media Type or by action.

By Media Type

You can start by selecting the type of the media files you want to view and edit. The program launches the Media Browser for this type of media file.

By Action

You can also start by selecting the task you want to work on. You can also Configure Start Page to show the tasks that you want.

Check the "Skip this page when you launch the program" option to go directly to the Media Browser next time.

### **2.1 Media Browser**

The Media Browser occupies the largest section of the main screen. It consists of two sections:

#### *2.11 Views*

Appears on the left side of the Media Browser. Views provide tools and options for you to locate, examine, and organize your media files. The first time you use the program, Folders is the primary view. The Folders view displays your files based on their location on your hard drive.

#### *2.12 Preview Area*

Appears in the center section of the Media Browser. Displays media file thumbnails and detailed information about the files contained in the selected folder.

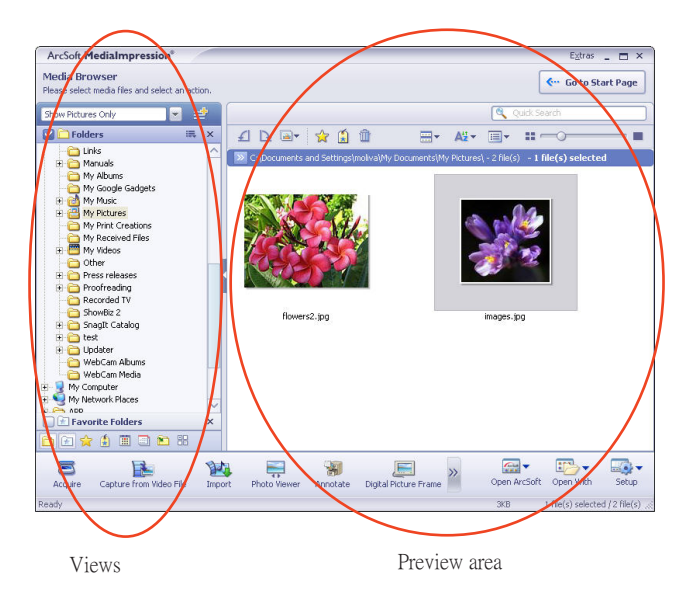

The Views provide tools for you to locate, examine, and organize your media files.

白田女贞曲目白器

The types of media files you view are determined by the Categories drop-down list. To change the type of the media files you want to view, select from the Categories drop-down list.

The first time you use the program, Folders is the primary view. At the bottom of the Folders view, click on the icons below the folders view for more available views.

Click the  $\Box$  icon to open the Configure Browser dialog and select the Views you want to use. Mouse over each option for an explanation.

Folders - browse for media files using a classic Windows style folder tree view.

Favorite Folders - database file that contains the media files that you use most

Rating - manage and search your media files, based on 5 levels of ratings.

Tags - provides a list of tags that you can use to categorize your media files

Activity History - database which can record the user's operation history automatically

Calendars - uses the file's created date (shot time for EXIF images) to organize your media files

Import History - gives you a convenient way to browse for media files based on how and when you first copied them to your computer

Saved Selection Criteria - saves the set of conditions you have selected in the other views

MediaImpression is designed to be easily expandable as your multimedia needs grow and change. In the Configure Browser dialog, you can choose to have the program check for other plug-ins (views, actions, etc.) that may be available. Click the new plug-in names to learn more about them, or to download trial versions. Click to activate the trial versions if you would like to purchase the plug-ins from the ArcSoft eStore.

Click Configure Browser to configure the Views and Actions differently for each category of media file.

Note: The width of the Views can be adjusted by clicking and dragging on the bar that divides the Views from the Preview Area. The Views can be displayed or hidden by clicking their relevant icon at the bottom of the view area. Or click the cross

icon on the view bar to close it.

On the top of the screen you will see options on top of the preview window.

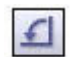

**Rotate left:** Rotates the selected photos 90-degrees counterclockwise

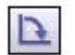

**Rotate right:** Rotates the selected photos 90-degrees clockwise.

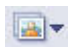

**Batch:** Presents a dropdown menu that contains the following items:

#### • **Batch Convert**

Launches the Batch Convert File dialog box which enables you to quickly and easily change the file format for many media files at once.

#### • **Batch Resize**

Launches the Batch Resize dialog box which enables you to quickly and easily resize many media files at once.

#### **• Batch Rename**

Launches the Batch Rename dialog box which enables you to quickly and easily rename many media files at once.

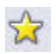

**Attach Rating:** Enables you to attach a rating to or unrate the selected media files in the Preview area.

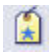

**Attach Tags:** Enables you to attach a tag to the selected media files in the Preview area.

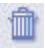

**Delete:** Sends the selected media files to the recycle bin.

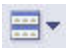

**Group by:** Organizes the media files into different categories in the Preview Area.

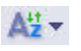

**Sort by:** Sets the sort criteria for the files and folders in the Preview Area.

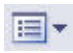

**View by:** Allows viewing files as thumbnails and thumbnails with details.

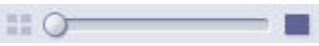

**Smaller/Larger:** Makes the thumbnails larger or smaller within the Preview Area. Clicking the left button fits as many thumbnails as possible into the Preview Area. Clicking the right button makes the thumbnails as large as possible. By moving the slider, you can adjust the thumbnail size by hand.

### **3. Media Types**

The following media types are available:

Pictures, Music, Video, and All Media.

Each media type has a views and a preview window. At the bottom is a selection of specific actions related to that category.

### **3.1 Pictures**

In the Pictures window you will see the action menu on the bottom. At anytime, you may select an action from that list.

The Program's Action buttons appear below the Media Browser.

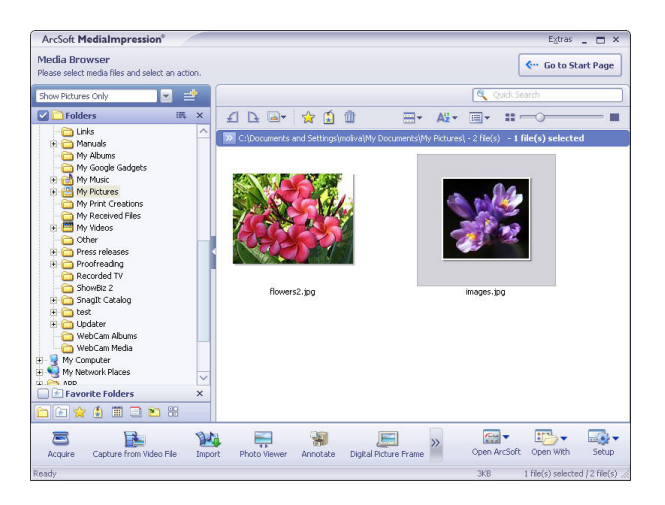

To manage photos:

- 1. Select the picture you would like to work with from the display area.
- 2. Select the action you would like to apply to the picture from the list of icons below the display area. A pop up window will appear for that particular action. See chapter 4 for an explanation of each action.

### **3.2 Music**

To manage or play music files:

- 1. Select the music file you would like to play or manage.
- 2. Either select an action from the ones listed below the display area or use the buttons to play, stop, etc. your music file.

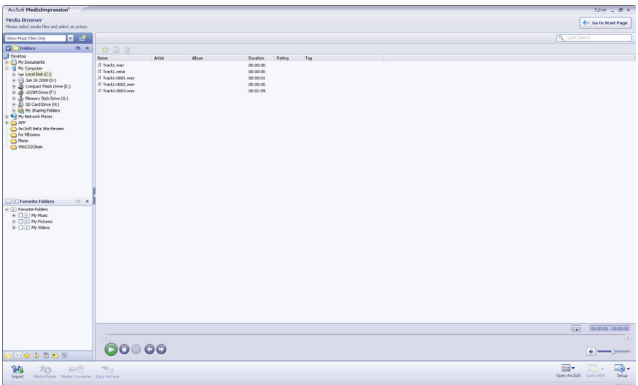

### **3.3 Video**

To manage or play video files:

- 1. Select the video files from the display area or browse using the pull-down menu.
- 2. Select the action from the ones listed below the display area that are available.

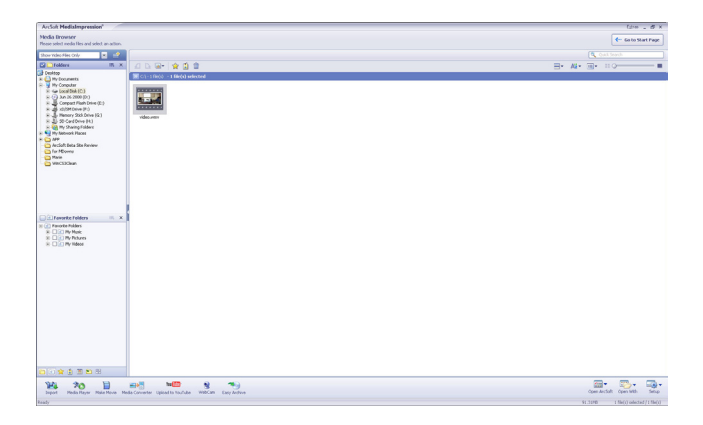

### **3.4 All Media**

To manage or play music files:

- 1. Select the music file you would like to play or manage.
- 2. Either select an action from the ones listed below the display area or use the buttons to play, stop, etc. your music file.

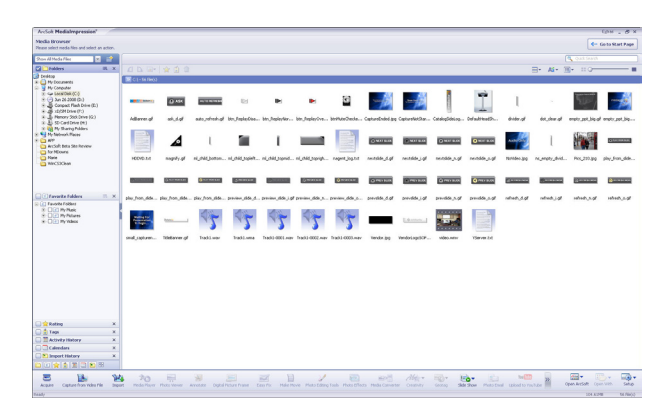

### **4. Actions**

There are actions in MediaImpression that you may choose from in the start page. The available actions will vary depending on how you choose to configure these.

The available options can be found in the form of icons below the screen as well as in the right-click menu. They differ depending on the category of media file selected in the Media

Browser. They include:

### **Import**

To access the import window, click on the Import icon on the start page.

The Import action allows you to import media files to your computer from a camera or storage device. The Import window can be attached to the main window to let you preview and select the imported media files in the preview area by clicking the "Attach" button. After importing, you can delete the original files from your device.

To import a media file:

1. Select a camera or storage device from the drop-down list.

Note: By default, all the media files in the device will be imported to your computer. If you just want to import some of them, please go to the Folders view and select the files you want before importing.

2. Select a destination folder for the import media files by clicking "Browse" (folder icon) and navigating to the folder.

3. Select a naming rule for the sub-folder.

4. Set the import options by checking the relevant checkboxes.

- Exclude files that have already been imported Do not import the files that have been imported from the device.
- Rotate photo automatically Rotate imported photo files automatically during the importing.
- Fix red-eye automatically Automatically find and fix all red-eyes.
- Attach a tag Tag each file as you import it. Select the tag from the list or create a new tag.

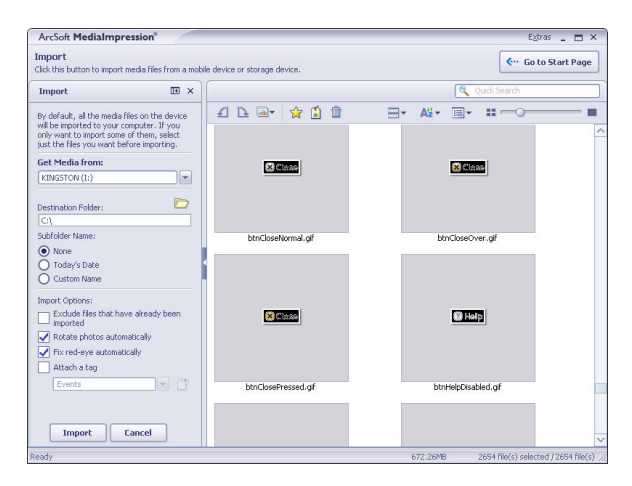

Once you have clicked importing the following window will appear:

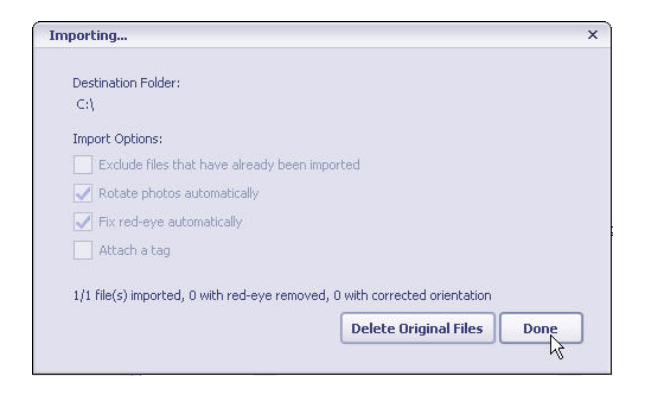

5. Click "OK" to start importing.

A similar window such as this one will appear with your own selected files:

### **Make Movie**

In the Make Movie module, you can quickly and easily produce professional-looking movies featuring your own photo and video files. Note: If the Media Browser category is set to My Pictures or All Media Files, this action appears under the Edit module.

#### **To make a movie:**

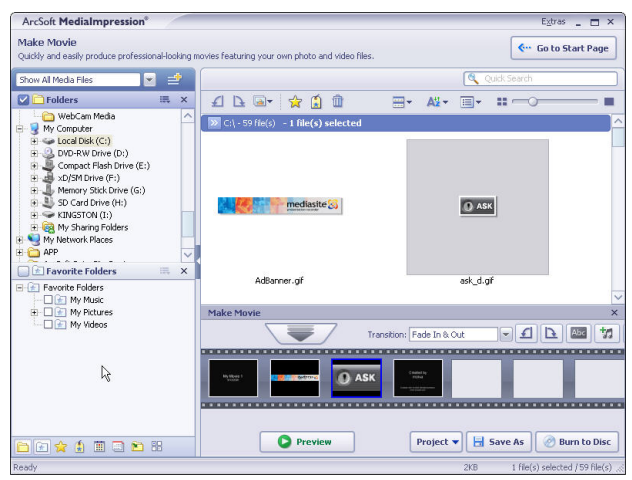

1. Add Click and drag selected files onto the storyboard, or select files from the Display Area and click "Add". Within the storyboard, click and drag the files to arrange them in the order you want. Title and credits are added automatically.

2. Edit

• Click 'Transition' to select the transitions to be inserted between video clips or still images.

• Double-click a video clip in the storyboard to preview and trim it. Double-click a picture in the storyboard to preview it.

- Click 'Rotate Left/Right' to rotate the selected photo or video file in your movie.
- Click 'Title & Credits' to customize the title and credits with your own text.
- Click 'Add Music' to select audio files and add background music to your movie.
- Click 'Add Logo' to select a logo image and add it to your movie.
- To delete a file from the storyboard, select it and click the delete (trash) icon.
- 3. Preview, Save, and Burn to Disc

Click 'Preview' to view the movie with the built-in player. Click "Save As" to save it. Click 'Burn to Disc' to create a VCD or DVD featuring your movie.

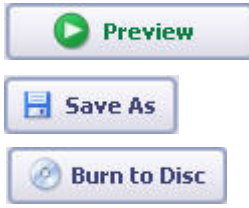

#### 4. Project

Movie project options include New, Open, Save and Save As.

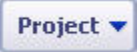

#### 5. Controls

There are many options to help manage your movie files.

#### Preview Video Controls

Click on the 'Batch' icon to make a selection to convert, resize, and rename a batch of files. Or choose to attach a star rating by clicking on the star shaped icon for 'Attach Rating'. Or click on 'Attach Tag' to attach a special event tag. You will also find

rotate left and rotate right icons and a delete icon. You can also click on 'Group by' to group your files by certain criteria or click on 'Sort by' to opt to sort your files and choose 'View by' to view your files a specific way. The slider on the right of the screen helps you to zoom in and out of your files. <<Add image>>

### **WebCam**

This module makes it easy for you to capture still images and video directly from your webcam. Before capturing, you may want to adjust the capture settings, webcam settings, and snapshot/video resolution according to your requirements. Capture a still image by clicking the "Capture" button. Capture a group of images in burst mode by clicking the "Burst" button. Capture a video clip by clicking "Record Video" and then "Stop Recording."

#### **Settings**

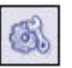

Allows you to adjust your capture settings, such as video device, burst number, audio device and audio input, etc.

#### **WebCam Settings**

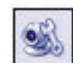

Allows you to adjust your webcam related preferences, such as brightness, contrast, hue and saturation, etc.

#### **Connect**

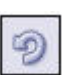

Connect your webcam. (This icon is displayed when your webcam is not connected.)

#### **Disconnect**

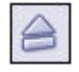

Disconnect your camera. (This icon is displayed when your webcam is connected.)

Once the image has been captured, it will appear in the preview area, as seen in the following:

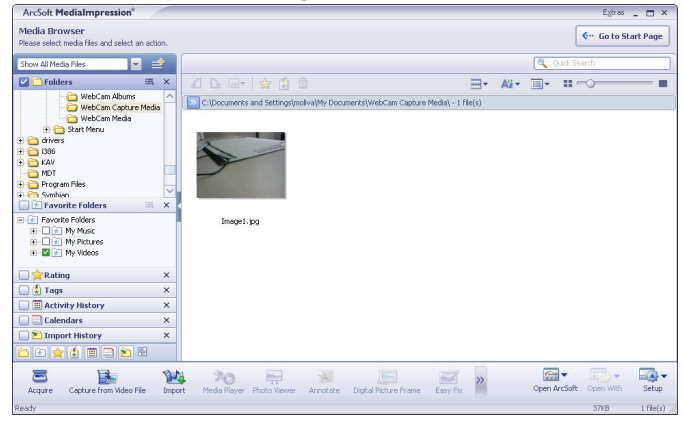

### **Acquire**

Here you can:

- Acquire images from connected TWAIN compliant devices such as scanners and some digital cameras.
- Assign names to image files as they are acquired (using today's date or a descriptive word).

#### **How to acquire images from a TWAIN compliant device:**

- 1. Select a scanner or other TWAIN device from the drop down list.
- 2. Choose the file format you want to use for the acquired images (JPG, BMP, TIF, PCX, TGA).
- 3. If you've selected JPG as the file format, select the image quality for the acquired images (Highest, High, Normal, Low). The lower the quality selected, the higher the level of compression applied.
- 4. Choose a destination folder for the photos by clicking 'Browse' (folder icon) and navigating to the folder.
- 5. Choose a naming method (today's date or description). Enter a description if applicable.
- 6. Click 'Acquire'.

### **Capture from Video File**

Here you can:

- Capture a frame or a series of sequential frames from video files.
- Save captured frames as image files.
- video files.
- Save captured frames as image files.

#### **How to capture frames from video:**

- 1. Click the 'Get New Video' button to select a video file (avi, mpg, mpeg, wmv, asf, mov).
- 2. Use the Play/Pause button or the slider control to advance to the first frame you want to capture.
- 3. Use the 'Frames per capture' control to set the number of frames (1 to 20) you want to capture each time the Capture button is clicked.
- 4. Click 'Capture'. Thumbnails will be added to the tray below as they are captured.
- 5. To remove unwanted frames from the tray, select the thumbnail and click Remove.
- 6. Choose a destination folder for the captured frames by clicking 'Browse' (folder icon) and navigating to the folder.
- 7. Choose a naming method for the captured frames (today's date or description). Enter a description if applicable.
- 8. Click 'OK'.

### **Media Player**

Click on the Media Player icon, whenever available, to launch the built-in Media Player. The Media Player module enables you to enjoy music and video files without having to launch another program. The Media Player controls include:

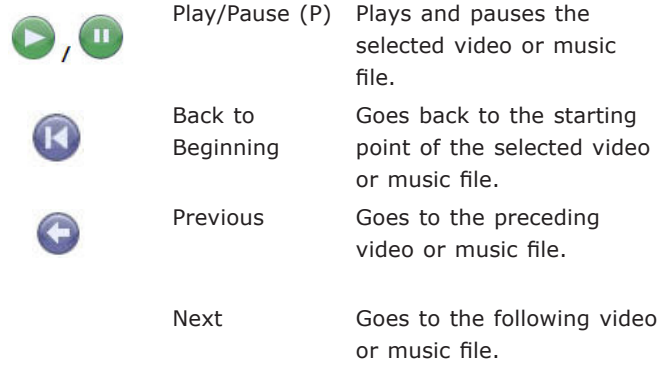

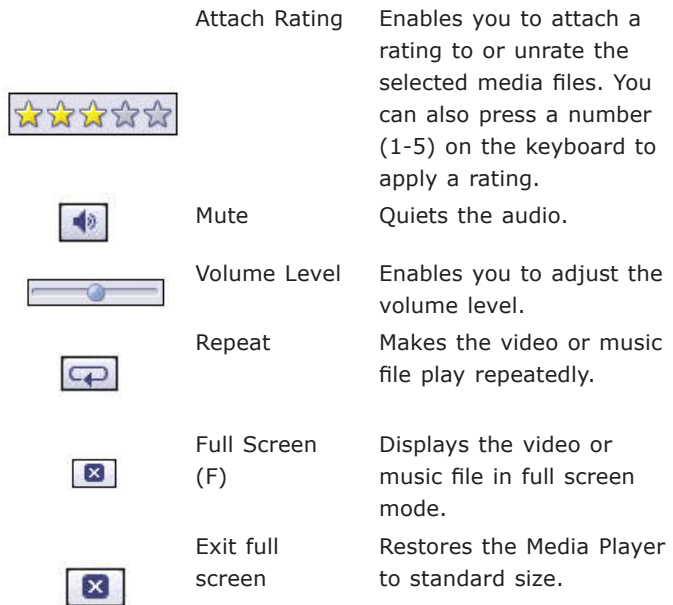

### **Photo Viewer**

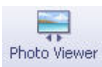

The Photo Viewer module is useful for browsing Photo Viewer photos, playing full-screen slide shows and making simple edits to your photos.

The Photo Viewer controls include:

<u> Tanzania (h. 1888).</u>

1

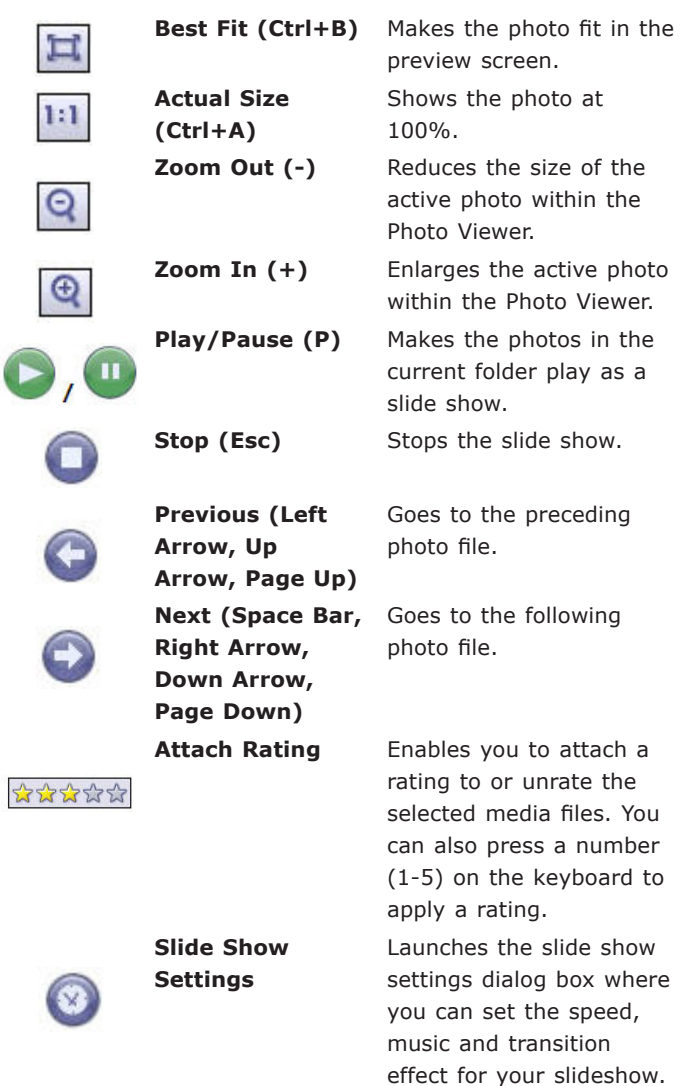

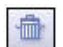

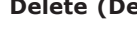

**(Ctrl+L)** 

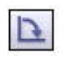

**Rotate Right 90 (Ctrl+R)** 

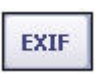

**Delete (Del)** Sends the selected photo file to the recycle bin. **Rotate Left 90**  Rotates the active photo 90-degrees counterclockwise. Rotates the active photo 90-degrees clockwise. **Automatically Remove Red-Eye** Automatically fixes redeye. If red-eye is not fixed, use the Easy Fix. **EXIF** EXIF data for the active photo can be found by clicking on the EXIF button. EXIF (Exchangeable Image File Format) information contains details about the image file, camera and camera settings used when the photo was taken. Note: The actual information available will vary according to your camera settings. **Full Screen (F)** Displays the file in full screen mode.

**Exit full screen** Restores the Photo Viewer to standard size.

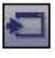

### **Digital Picture Frame**

The digital picture frame module allows you to resize and crop your photos according to your digital-picture-frame device quickly and easily.

#### **Follow these steps to resize your photos:**

- 1. Highlight files and click on the Add button.
- 2. Select the manufacturer and the model of your device.
- 3. You may edit the files, click on 'Preview' or click on 'Export' once you are ready.

### **Easy Fix**

The Easy Fix module is a step-based image editor designed to help you fix common photo problems quickly and easily. Simply add a check mark next to each enhancement you want to use and click 'Next'. Edit features include:

- Straighten it
- Crop it
- Fix Red-Eye
- Add Brightness and Contrast
- Sharpen it
- Adjust the color
- Make the Subject Stand Out

Each page of the Easy Fix features Reset and Undo/Redo buttons, allowing you to test different editing choices before moving to the next step.

When you've reached the last page, click 'Save As' to save your edited photo. You can choose to overwrite the original file or save a new one. If you selected multiple photos before launching the Easy Fix Wizard, a 'Next Image' button lets you begin again using the next photo.

### **Make Movie**

In the Make Movie module, you can quickly and easily produce professional-looking movies featuring your own photo and video files.

#### **Follow these steps to make a movie:**

#### 1. Add

Click and drag selected files onto the storyboard, or select files from the Display Area and click 'Add'. Within the storyboard, click and drag the files to arrange them in the order you want. Title and credits are added automatically.

#### 2. Edit

Click 'Transition & Effect' to select the transitions and effects to be inserted between video clips or still images. Double-click a video clip in the storyboard to preview and trim it. Doubleclick a picture in the storyboard to preview it. Click 'Rotate Left/Right' to rotate the selected photo or video file in your movie. Click 'Title & Credits' to customize the title and credits with your own text. Click 'Add Music' to select audio files and add background music to your movie. Click 'Add Logo' to select a logo image and add it to your movie. To delete a file from the storyboard, select it and click the delete (trash) icon.

#### 3. Preview, Save, and Burn to Disc

Click 'Preview' to view the movie with the built-in player. Click 'Save As' to save it. Click 'Burn to Disc' to create a VCD or DVD featuring your movie.

#### 4. Project

Movie project options include New, Open, Save and Save As.

### **Photo Editing Tools**

The Photo Editing Tools module includes a complete set photo enhancement, editing, and retouching controls.

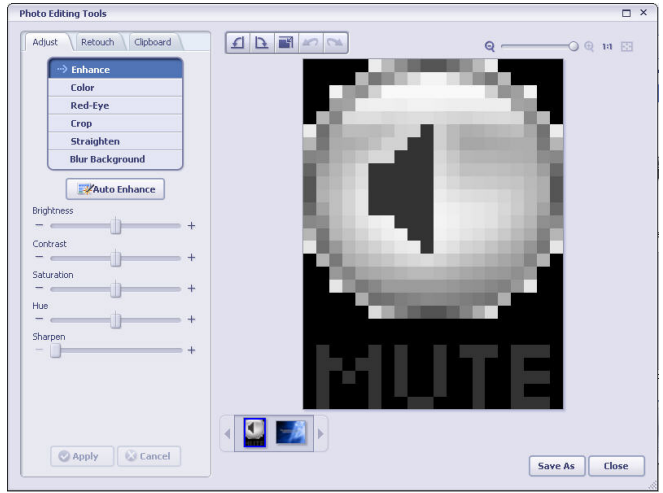

The window can be stretched to provide a large size view of the active photo. Double click the module's tool bar to maximize the window to fill the computer screen.

In addition to the large photo workspace, the Photo Editing Tools module includes three distinct sets of controls:

- Adjust
- Retouch
- Clipboard

### **Photo Effects**

The Photo Effects module includes a full set of special effects for photos.

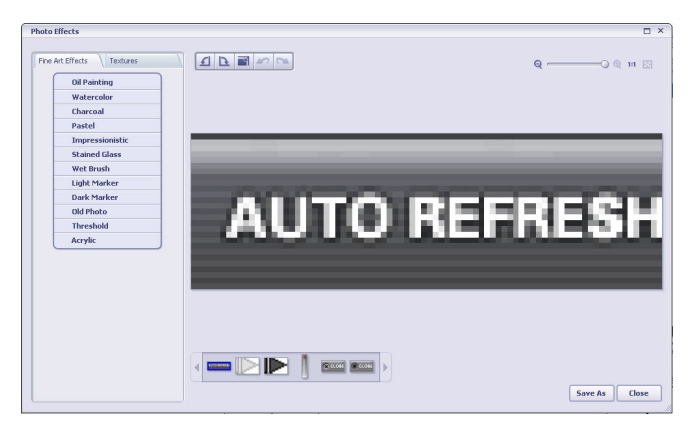

Most of the effect names give a good idea of how the command will affect the image. You can also see a preview when you select a particular command before applying it to the image.

The window can be stretched to provide a large size view of the active photo. Double click the module's tool bar to maximize the window.

#### **To apply an effect:**

- 1. Select a photo.
- 2. Choose an effect from the effect list.

If controls appear, use the controls to change values. The program lets you preview the effect before applying it. You can then choose to apply the effect or cancel the operation.

3. Press 'Esc' to abort the operation when you are in preview or apply mode.

In addition to the large photo workspace, the Photo Effects module includes two distinct sets of controls:

- Toolbar
- Photo Tray

### **Creativity**

#### **The Creativity project includes the following options:**

Text and Clip Art - Customize your photos with colorful words and graphics.

Frames and Edges - Apply creative frames and border effects to your photos.

Color Effects - Apply fun and creative color effects to your photos.

### **Geotag**

The Geotag module which works with Google Earth lets you locate the place where you shot a photo, add it as a Geotag, view the photo and their shooting track in Google Earth, or export it as the standard \*.kmz file to share with your friends and family. Note that you should install Google Earth before using this module, and please refer to its help file for more information.

• Geotag with Google Earth

Geotags photos by navigating to the location where you shot it. Position the crosshairs and click 'Geotag' , or click 'Geotag All' to geotag all the selected photos. When you finish, click 'Done'. Note that the function is just available for JPG or TIFF photos.

• View in Google Earth

Views the selected photo which has already been geotaged in Google Earth. Google Earth will locate the location where you shot it, and display the photo as a thumbnail. Clicking the thumbnail lets you have a big view.

• View in Google Earth with Path

Connects a group of photos which have already been geotaged with red lines to show your travel path.

• Export to Google Earth File (\*.kmz)

Exports the current Google Earth information as a .kmz file.

### **Slide Show**

### **The Slide Show project includes the following options:**

- Play/Manage My Slide Shows Play and manage previously created slide shows.
- Make a New Slide Show Create and save slide shows using the selected photos.

### **Photo Email**

The Photo Email module lets you insert your photos into fun and colorful templates before emailing them to friends and family.

### **• Here's how it works:**

Your selected photos are automatically added into a template. Double-click on the window's toolbar (at the very top) to expand the window full-screen.

To select a new template, click a thumbnail on the left. To see more templates, select another category from the drop down list above the thumbnails.

To change the text at the top of the email page and below each photo, use your cursor to select the text then type your new message.

Click Send to launch your email application and insert your photo template into the body of a new email. Note that you must have your email format set to 'HTML email.'

Send your email as you normally would.

Slow connection speeds may prevent the successful transmission of photo email. A broadband internet connection is recommended.

In order for recipients to see your email with the background and photos, they must have their email format set to 'HTML email.'

**Important:** Because this feature requires that the sender use HTML email format, not all email applications/services are supported.

#### **• Download New Photo Email Templates**

Takes you to the download section of arcsoft.com where you can get more HTML email templates. The website offers creative content for other areas of the program too.

### **Upload to YouTube**

The Upload to YouTube action allows you to upload files to your YouTube account.

If this is the first time you are uploading files, you will be prompted to authorize MediaImpression to upload files to your YouTube account. YouTube requires this authorization for security purposes. Follow the onscreen instructions for authorization:

Please be aware that you must already have a YouTube account in order to use this feature. If you do not have one yet, go to www.youtube.com to register.

### **Easy Email**

The Easy Email action lets you quickly and easily prepare and email many photos.

**• How to prepare and email photos:** 

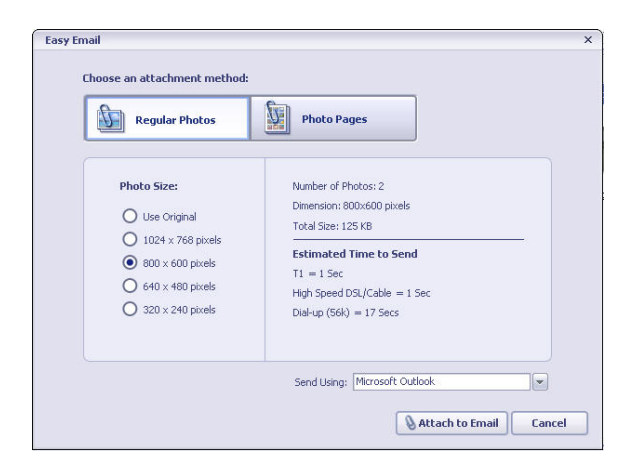

Choose an attachment method:

Regular Photos – Traditional method for emailing photos. Choose 'Use Original' if you want to email photos for printing. Photo Pages – Recipients receive photos in the form of photo page layouts - with 2, 4, 8, or 18 photos on a page. This method is convenient for sharing photos that don't need to be printed and is ideal for sending proof sheets. Confirm that the Estimated Time to Send seems reasonable.

Select the email program you want to use to send the attachment.

Click 'Attach to Email' to generate an email with the attachment.

Type your message and click 'Send'.

### **Easy Print**

The Easy Print action lets you quickly and easily print photos in a variety of standard sizes using your desktop printer. How to print photos using your desktop printer:

Select the photos you want to print and click Easy Print. Choose a Page Template (photo size) from the scrollable list on the left.

Use the Easy Print Toolbar controls (explained below) and your cursor to zoom, pan, rotate, flip and swap photos until they look perfect on the page.

Make sure Paper Size is correct by referring to the drop down list at the bottom of the screen.

If you have more than one printer installed, please select the one you want to use from the drop down list.

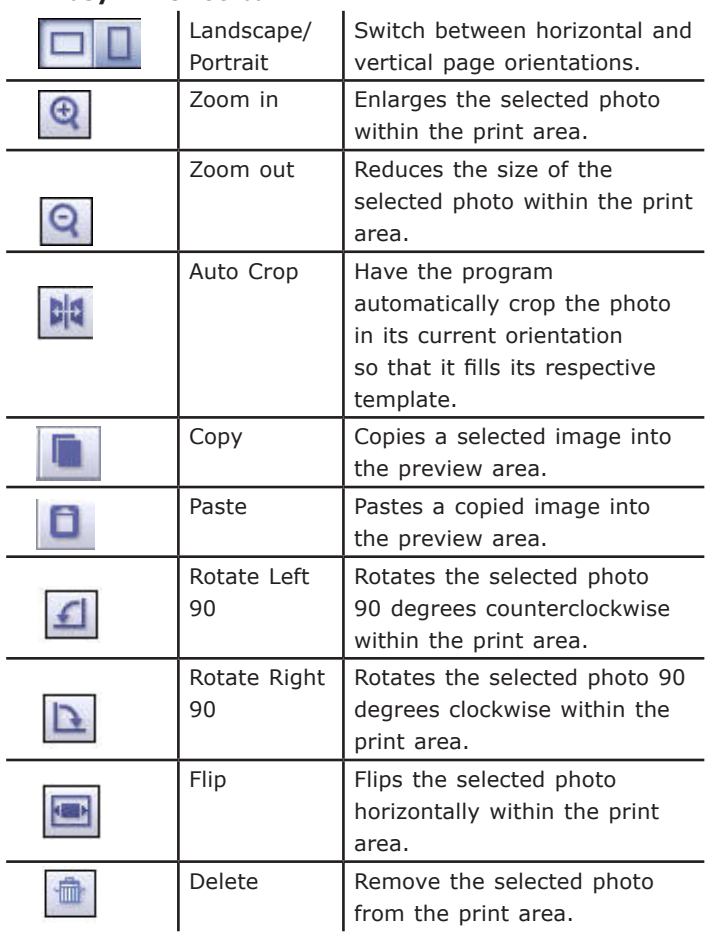

Ξ

#### **• Easy Print Toolbar:**

If you want to adjust the quality settings for your printer, click 'Print Setup.' Click 'Print'.

*Webcam (See Chapter 2 for section on webcam)*

### **Easy Archive**

The Easy Archive action helps you quickly and easily burn a CD or DVD disc of the selected media files.

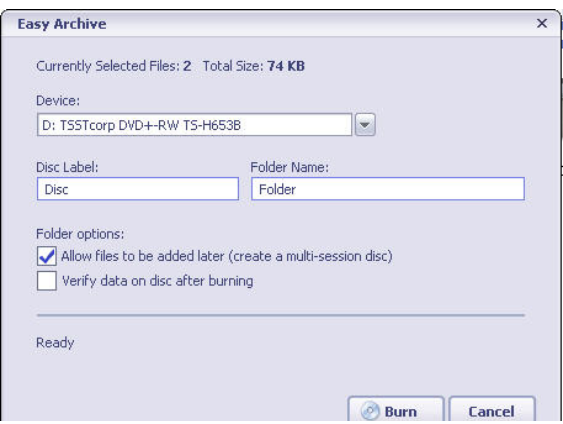

#### **• How to archive media files to disc:**

Select the files and folders\* you want to archive to disc and click Easy Archive.

Insert a blank CD or DVD disc into the selected drive. Enter a disc label.

Enter a folder name. All files in the archive will be added to this folder.

Click 'Burn.'

\* Note: Although folders can be selected for archiving, only their contents are archived to the disc - folder structures are not archived. All media files are added to one folder.

### **Print Creations**

The Print Creations projects enable you to create Photo Calendars, Half-Fold Greeting Cards, Quarter-Fold Greeting Cards, Album Pages, and Photo Books with your pictures.

Selecting a Print Creations project launches the ArcSoft Print Creations™ application for that project, using the selected pictures. Some or all of the Print Creations projects may be unavailable depending on what version of Print Creations you have installed.

For more information, visit the ArcSoft Print Creations web page.

### **Order Photo Gifts and Prints**

The Order Gifts and Prints module lets you print your photos quickly and easily through online print services, order gifts and photobooks.

Here's how it works:

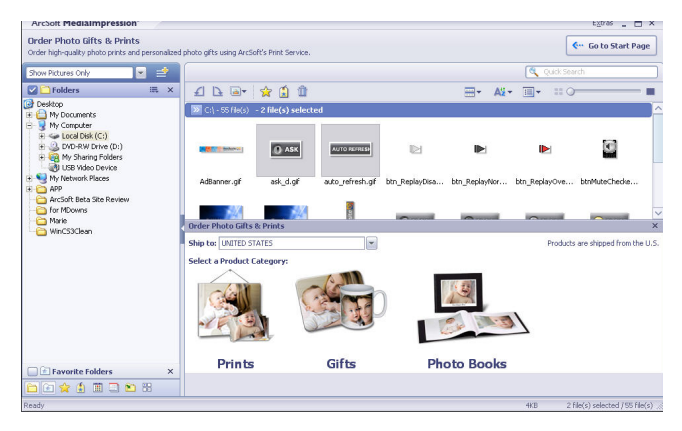

First click on the photo you would like to use from the preview window. Click on the next button. Then select the the country where you are as well as a product category. Follow the onscreen instructions.

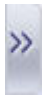

**Note: Not all available options will appear on the bottom of the preview screen. To access these, simply click on the expandable menu icon.**

### **Reference**

Open ArcSoft

Open With

Setup

Troubleshooting

Customer Support

Technical Support

Licensing Agreement

Index

The following are other options available in the Action button toolbar:

#### **Open ArcSoft**

Open other ArcSoft applications directly from within MediaImpression, or download trial versions of ArcSoft applications that you have not yet installed.

#### **Open With**

Opens the selected file in the chosen application.

#### **Setup**

You can customize your program in several ways. You can select to show or hide each view and action in the start page and browser, and you can set the order of the available actions.

#### **Configure Start Page**

Choose which actions to list on the Start Page. To move an action up or down in the list, select it and then click the "Move Up/Down" button to the right of that action.

#### **Configure Actions**

Set the order of the available actions. Mouse over each action to see its description. To move an action up or down in the list, select it and then click the "Move Up/Down" button to the right of that action. The changes take effect after you click OK.

MediaImpression is designed to be easily expandable as your multimedia needs grow and change. In the Configure Browser dialog, you can choose to have the program check for other plug-ins (views, actions, etc.) that may be available. Click the new plug-in names to learn more about them, or to download trial versions. Click to activate the trial versions if you would like to purchase the plug-ins from the ArcSoft eStore.

#### **Advanced**

Click Advanced to configure the Views and Actions differently for each category of media file.

### **Troubleshooting**

#### *Question: What do I do if Media Converter does not have my device model listed?*

**Answer:** If your device is not listed in Media Converter, you can still convert the media. To do so, select 'User defined' under 'Manufacture'. Click the 'Edit' button and manually define photo, audio or video file specifications to fit the parameters used by your device.

Note: Please contact device manufacture to obtain media file specifications and parameters.

### *Question: How do I organize my files in MediaImpression using tags?*

**Answer:** Media Impression's powerful media browser will automatically separate your media files based on tags attached to each media file. To enable tag view, click 'Configure Browser' buttons and check the 'Tags' option to enable it. Click 'OK' when finished. (A tag must be attached to a media files before this method of organizing media files can be used)

To set a tag for a file, select thumbnail in the Preview Area. Click the 'Attach Tags' button at the top, or right-click on the file and select a tag from the 'Attach Tags' sub-menu, or even drag selected files to a tag or drag a tag to selected files. Files must be added to the library before you can attach a tag to them.

#### *Question: How do I set a tag for a file?*

**Answer:** To set a tag for a file, select thumbnail in the Preview Area. Click the 'Attach Tags' button at the top, or right-click on the file and select a tag from the 'Attach Tags' sub-menu, or even drag selected files to a tag or drag a tag to selected files.

#### *Question: Can I attach multiple tags to one file?*

**Answer:** Yes, MediaImpression allows the user to set mulitple tags to any media file.

#### *Question: How do I make my own tags in MediaImpression?*

**Answer:** To make your own tag, press 'Insert' key on your keyboard while in tag view on the left side of your browser pane or right-click on file thumbnail icon and select 'Attach Tag'.

#### *Question: How do I change a tag icon in MediaImpression?*

**Answer:** Right-click on the tag and choose 'Change Icon'. You can select from list of existing default icons or use your own photo.

#### *Question: Some tag categories in MediaImpression can not be changed or deleted, why?*

#### **Answer:**

Media Impression comes with default tag categories such as Events, Holidays, People, Photography, Places and Seasons, which can not be deleted or renamed. However any existing tag under these categories can be modified.

### *Question: How does calendar view work in MediaImpression?*

**Answer:** The Calendar view uses the file's created date (shot time for EXIF images) to organize your media files.In the Calendars view, select a year, a month or a day to view all media files that were created or last modified on a given date.

#### *Question: What does EXIF stand for?*

**Answer:** EXIF stands for Exchangeable Image File Format and contains information about the image file, camera and camera settings used when the photo was taken.

Note: The actual information available will vary according to your camera settings.

### *Question: How do I add/remove action buttons in MediaImpression?*

**Answer:** Media Impression 'Action' buttons appear below the Media Browser. The available Actions differ depending on the category of media file selected in the Media Browser.

By customizing action buttons, you can choose to show or hide each button on the browser and you can set the order of the available actions.

Click the 'Setup' button in the bottom-right corner of the media browser and select 'Configure Actions…' Mouse over each action to see its description. To move an action up or down in the list, select the action and then click the "Move Up/Down" button to the right of that action. Uncheck the box to remove action button from action panel. Click OK to save changes.

Note: Use 'Advanced' to configure the Views and Actions differently for each category of media file.

### *Question: How do I view photos in the full screen mode with MediaImpression?*

**Answer:** If you wish to view your photos in full screen mode using the Media Browser, you must first double-click on the photo thumbnail to open Media Impression Photo Viewer.

Press the 'F' key on your keyboard or use the 'full screen' button in upper-right corner to toggle to full screen. To exit full screen mode, press ESC key on your keyboard or use the 'X' button in bottomright corner to toggle off the full screen mode.

### *Question: How do I add audio to my photos in MediaImpression?*

**Answer:** Media Impression allows users to attach audio commentary to a photo file. To do so, right-click on photo file thumbnail and select 'Exif Audio Control', then select 'Attach Audio' or 'Record New Audio'

Note: Only JPG files allow audio attachment and only WAV files can be attached.

### **Licensing Agreement**

PLEASE READ THE FOLLOWING TERMS ("Agreement") CAREFULLY. USE OF THE SOFTWARE (defined below) PROVIDED BY ARCSOFT IS PERMITTED ONLY UNDER AND IN ACCORDANCE WITH THIS AGREEMENT. IF YOU DO NOT AGREE TO BE BOUND BY THIS AGREEMENT, PLEASE DO NOT USE THIS SOFTWARE. IF YOU OBTAIN THIS SOFTWARE IN FORM OF CD WITHOUT PRINT COPY OF THIS AGREEMENT, AND YOU DO NOT HAVE OPPORTUNITY TO READ THIS AGREEMENT, YOU MAY RECEIVE A FULL REFUND OF THE ORIGINAL PURCHASE PRICE IF YOU (i) DO NOT USE THIS SOFTWARE, AND (ii) RETURN IT WITH PROOF OF PAYMENT TO THE PLACE WHERE IT WAS PURCHASED WITHIN 30 DAYS OF THE PURCHASE DATE.

1. Grant of License. This Agreement permits you to use one copy of the Software or the Software included in this package or device on any single computer ("Software"). For each software licensee, the program can be "in use" on only one computer or hardware device at any given time. The Software is "in use" when it is either downloaded, copied, loaded into RAM or installed into the hard disk or other permanent memory of a computer or other hardware device.

2. License Restrictions. YOU MAY NOT RENT, LEASE, SUBLICENSE, SELL, ASSIGN, LOAN OR OTHERWISE TRANSFER THE SOFTWARE OR ANY OF YOUR RIGHTS AND OBLIGATIONS UNDER THIS AGREEMENT. You may not modify, translate, reverse assemble, decompile, disassemble or otherwise attempt (i) to defeat, avoid, bypass, remove, deactivate or otherwise circumvent any software protection mechanisms in the Software, including without limitation any such mechanism used to restrict or control the functionality of the Software, or (ii) to derive the source code or the underlying ideas, algorithms, structure or organization from the Software (except to the extent that such activities may not be prohibited under applicable law). However, you may transfer all your right to use the Software to another person or organization, provided that (a) the followings are also transferred with the Software, (i) this Agreement; (ii) other software if contained in the original package, and/or hardware that the Software is bundled; (iii) any original or updated version of the Software; (b) no copies including back-up and installed in your computer or other device are at your possession after the transfer, and (c) the recipient accepts all the terms

of this Agreement. In no event shall you transfer the Software obtained as a trial, test version, or otherwise specified as not for resale. A special license permit from ArcSoft is required if the program is going to be installed on a network server for the sole purpose of distribution to other computers.

3. Copyright. The Software or the Software contained in this package or device is protected by United States copyright laws, international treaty provisions, and all other applicable national laws. The Software must be treated like all other copyrighted materials (e.g. books and musical recordings). This license does not allow the Software to be rented or leased, and the written materials accompanying the Software (if any) may not be copied.

4. Ownership. Title, ownership rights, and all intellectual property rights in and to the Software and any accompanying documentation, and any copy of the foregoing, shall remain the sole and exclusive property of ArcSoft and/or its third party licensers. You agree to abide by the copyright law and all other applicable laws. You acknowledge that the Software contains valuable confidential information and trade secrets of ArcSoft and/or its third party licensers.

5. Warranty Disclaimer. THE SOFTWARE IS MADE AVAILABLE TO YOU ON "AS IS" BASIS. NO WARRANTIES, EITHER EXPRESS OR IMPLIED, ARE MADE WITH RESPECT TO THIS SOFTWARE, INCLUDING BUT NOT LIMITED TO THE IMPLIED WARRANTIES OF MERCHANTABILITY AND FITNESS FOR A PARTICULAR PURPOSE AND WARRANTIES FOR NON-INFRINGEMENT OF INTELLECTUAL PROPERTY, AND ARCSOFT EXPRESSLY DISCLAIMS ALL WARRANTIES NOT STATED HEREIN. YOU ASSUME THE ENTIRE RISK AS TO THE QUALITY AND PERFORMANCE OF THE SOFTWARE. SHOULD THE SOFTWARE PROVE DEFECTIVE, YOU, AND NOT ARCSOFT OR AN AUTHORIZED RESELLER, ASSUME THE ENTIRE COST OF NECESSARY SERVICING, REPAIR, OR CORRECTION. SOME STATES DO NOT ALLOW THE EXCLUSION OF IMPLIED WARRANTIES, SO THE ABOVE EXCLUSION MAY NOT APPLY TO YOU. THIS WARRANTY GIVES YOU SPECIFIC LEGAL RIGHTS, AND YOU MAY ALSO HAVE OTHER RIGHTS THAT VARY FROM STATE TO STATE. YOUR SOLE REMEDY AND THE ENTIRE LIABILITY OF ARCSOFT ARE SET FORTH ABOVE. 6. No Liability for Consequential Damages. YOU AGREE THAT IN NO EVENT SHALL ARCSOFT OR ITS AGENTS BE LIABLE FOR ANY LOSS OF ANTICIPATED PROFITS, LOSS OF DATA,

THE USE OF OR INABILITY TO USE THE SOFTWARE, HOWEVER CAUSED AND ON ANY THEORY OF LIABILITY (WHETHER FOR BREACH OF CONTRACT, TORT (INCLUDING NEGLIGENCE) OR OTHERWISE), EVEN IF ARCSOFT HAS BEEN ADVISED OF THE POSSIBILITY OF SUCH DAMAGES. IN NO EVENT WILL ARCSOFT BE LIABLE TO YOU FOR DAMAGES IN AN AMOUNT GREATER THAN THE FEES PAID FOR THE USE THE FOREGOING LIMITATIONS APPLY TO THE EXTENT PERMITTED BY APPLICABLE LAWS IN YOUR JURISDICTION.

7. Export. You will not export or re-export the product incorporating the Software without the appropriate United States or foreign government licenses.

8. U.S. Government Restricted Rights. If you are a unit or agency of the United States government, the Software and related documentation are deemed to be "commercial computer software" and "commercial computer software documentation," respectively, pursuant to DFAR Section 227.7202 and FAR Section 12.212(b), as applicable. Any use, modification, reproduction, release, performing, displaying or disclosing of the Software and/or the related documentation by the United States government shall be governed solely by the terms of this Agreement and shall be prohibited except to the extent expressly permitted by the terms of this Agreement. Any technical data provided that is not covered by the above provisions is deemed to be "technical data?commercial items" pursuant to DFAR Section 227.7015(a). Any use, modification, reproduction, release, performing, displaying or disclosing of such technical data shall be governed by the terms of DFAR Section 227.7015(b).

9. Termination. THIS AGREEMENT SHALL BE EFFECTIVE UPON INSTALLATION OF THE SOFTWARE AND SHALL TERMINATE UPON THE EARLIER OF: (i) YOUR FAILURE TO COMPLY WITH ANY TERM OF THIS AGREEMENT; OR (ii) RETURN, DESTRUCTION OR DELETION OF ALL COPIES OF THE SOFTWARE IN YOUR POSSESSION. ArcSoft's rights and your obligations shall survive the termination of this Agreement.

10. High Risk Activities. The Software is not fault-tolerant and is not designed or intended for use in hazardous environments requiring fail-safe performance, or any other application in which the failure of the Software could lead directly to death, personal injury, or severe physical or property damage (collectively, "High Risk Activities"). ARCSOFT EXPRESSLY DISCLAIMS ANY EXPRESS OR IMPLIED WARRANTY OF FITNESS FOR HIGH RISK ACTIVITIES.

11. Governing Law and Jurisdiction. This Agreement will be governed by and construed under the laws of the State of

California and the United States as applied to agreements entered into and to be performed entirely within California, without regard to conflicts of laws provisions thereof and the parties expressly exclude the application of the United Nations Convention on Contracts for the International Sales of Goods. Suits or enforcement actions must be brought within, and each party irrevocably commits to the exclusive jurisdiction of the state and federal courts located in Santa Clara County.

# **Index**

### **A**

Actions 34 Acquire 40 TWAIN 40 Capture from Video File 40 Creativity 49 Digital Picture Frame 45 Easy Archive 55 archive media files 55 Easy Email 52 Easy Fix 45 Easy Print 53 Easy Print Toolbar 54 Geotag 49 Import 34 Make Movie 36, 46 Media Player 41 Order Photo Gifts and Prints 57 Photo Editing Tools 47 Photo Effects 48 Photo Email 50 Photo Viewer 42 Print Creations 56 Slide Show 50 Upload to YouTube 51 WebCam 38

### **C**

Create Video 22

### **D**

Data 34

### **I**

Installation 19 Introduction 18 Installation 18, 19 Key Features 18, 22 System Requirements 18, 20

### **K**

Key Features 22 Media Browser Attach Rating 29 Attach Tags 29 Batch 28 Batch Convert 28 Batch Resize 28 Delete 29 Group by 29 Preview Area 26 Rotate left 28 Rotate right 28 Smaller/Larger 29 Sort by 29 View by 29 Views 26 MUI (Multilingual User Interface) Support 22 Powerful Media Management 22 Simple Creative Projects and Editing Tools 22 XMP Support 22

### **M**

```
Media Types 30
All Media 33
Music 31
Pictures 30
 manage photos 31
Video 32
```
### **S**

Start Page 25 Media Browser 26 System Requirements 20

### **W**

Watching BD/DVD/VCD movies 25

NOTES